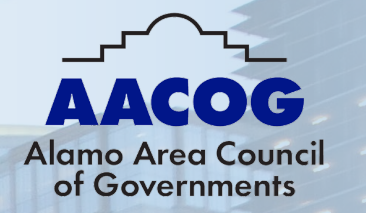

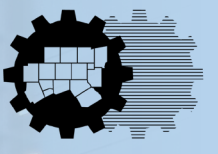

**North Central Texas Council of Governments** 

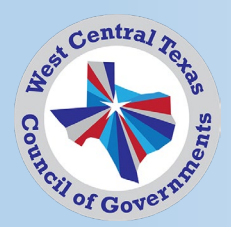

## **ENERGY STAR Portfolio Manager Webinar**

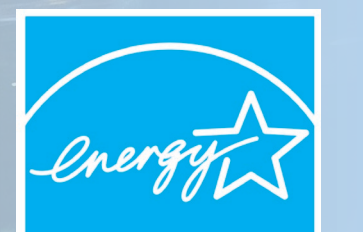

**LEARN MORE AT** energystar.gov

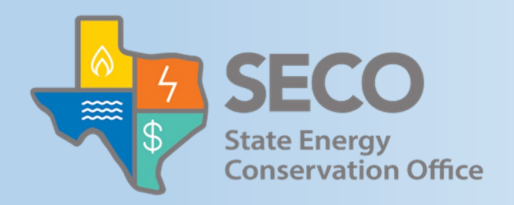

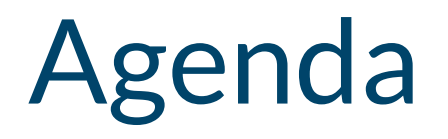

Welcome / Introduction – Joaquin Escalante, NCTCOG; Terra Moreno, WCTCOG; Lyle Hufstetler, AACOG

Purpose of the Webinar and Zero Emissions Building Definition – Joaquin Escalante, NCTCOG

Overview of Portfolio Manager and Demonstration – Charlotte Aitken, EPA

Case Studies City of Dallas – Srinivas Vemuri City of San Antonio – Andra Nava-Garcia

Additional Resources – Joaquin Escalante, NCTCOG

# ENERGY STAR and DOE's National Definition of a Zero Emissions Building

### Department of Energy's – [National Definition of a Zero Emissions Building](https://www.energy.gov/eere/buildings/national-definition-zero-emissions-building)

- Part one of criteria released
- At a minimum, a building that achieves zero operational emissions from energy use must be:
	- Energy efficient
	- Free of on-site emissions from energy use
	- Powered solely from clean energy

#### [Supports DOE's Decarbonizing the U.S. Economy by 2050: National Blueprint](https://www.energy.gov/eere/decarbonizing-us-economy-2050-national-blueprint-buildings-sector)  [for the Buildings Sector](https://www.energy.gov/eere/decarbonizing-us-economy-2050-national-blueprint-buildings-sector)

- Strategy for reducing building emissions while delivering equity, affordability, and resilience to communities
- 65% by 2035
- 90% by 2050

# ENERGY STAR and DOE's National Definition of a Zero Emissions Building

[The National Definition of a Zero Emissions Building Part 1: Operational](https://www.energy.gov/sites/default/files/2024-06/bto-national-definition-060524.pdf)  [Emissions from Energy Use document](https://www.energy.gov/sites/default/files/2024-06/bto-national-definition-060524.pdf) provides implementation guidance for existing and new buildings achieve energy efficiency

Below are criteria examples from each building type

- Existing buildings example
	- The building obtains an ENERGY STAR score of 75 or higher
- New buildings example
	- Certified to the most recent effective version of the ENERGY STAR Residential New Construction program or Zero Energy Ready Homes program.

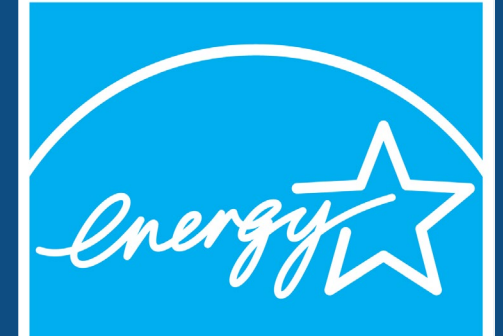

# ENERGY STAR® Portfolio Manager® 101

ENERGY STAR

Navigating Portfolio Manager, Adding a New Property and Entering Use Details, and Analyzing Progress

June 20, 2024

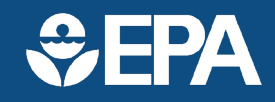

# **Learning Objectives**

In this session, you will become familiar with EPA's ENERGY STAR® Portfolio Manager® tool and learn how to:

- Navigate Portfolio Manager
- Add a property and enter its use details
- Enter energy, water, and waste & materials data
- Analyze progress using performance documents, charts and graphs and reports

Note: ENERGY STAR also has short 5-minute videos on these introductory topics available for quick view at [www.energystar.gov/buildings/training](http://www.energystar.gov/buildings/training)

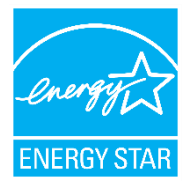

# The biggest little label in energy efficiency

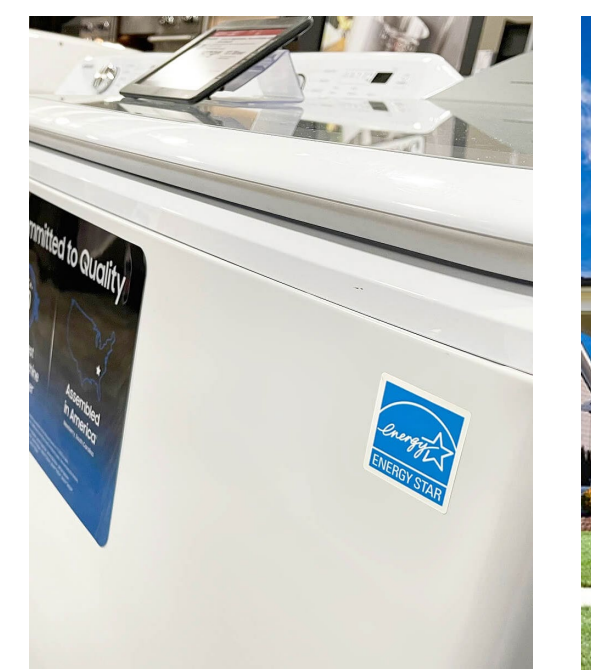

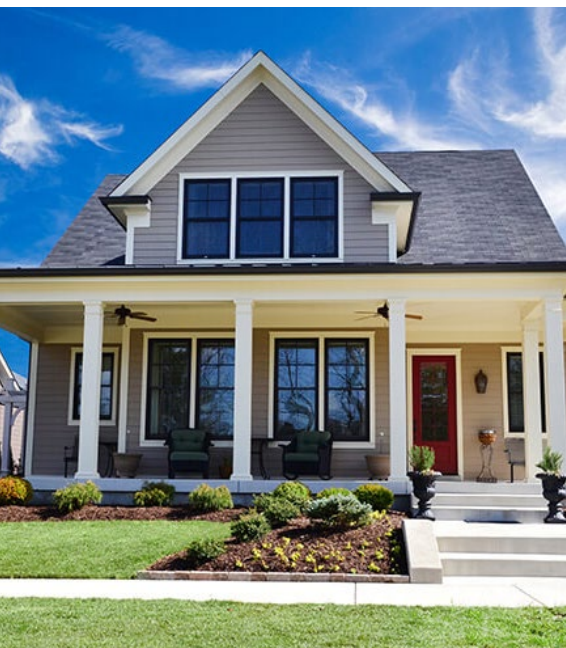

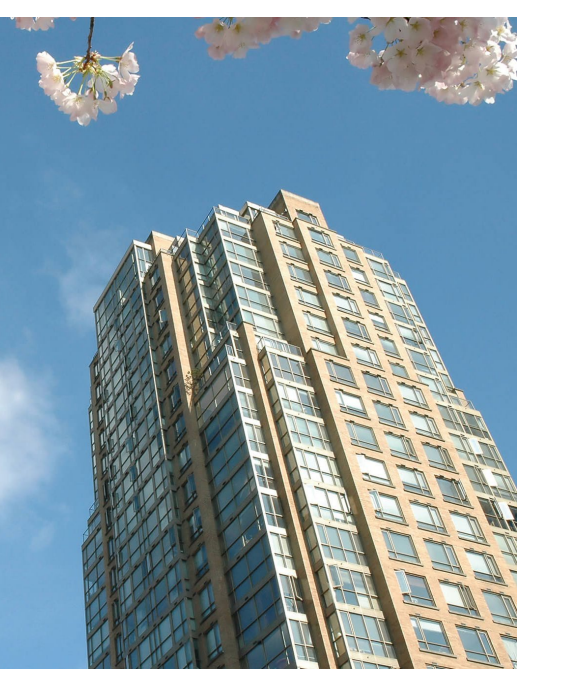

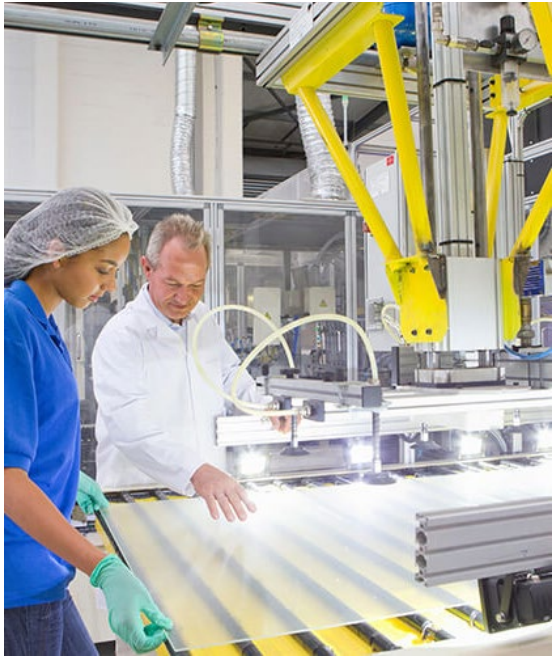

7 billion products

## 2.7 million new homes

43,000 buildings 270 industrial plants

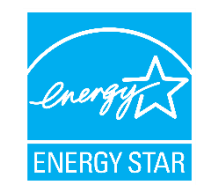

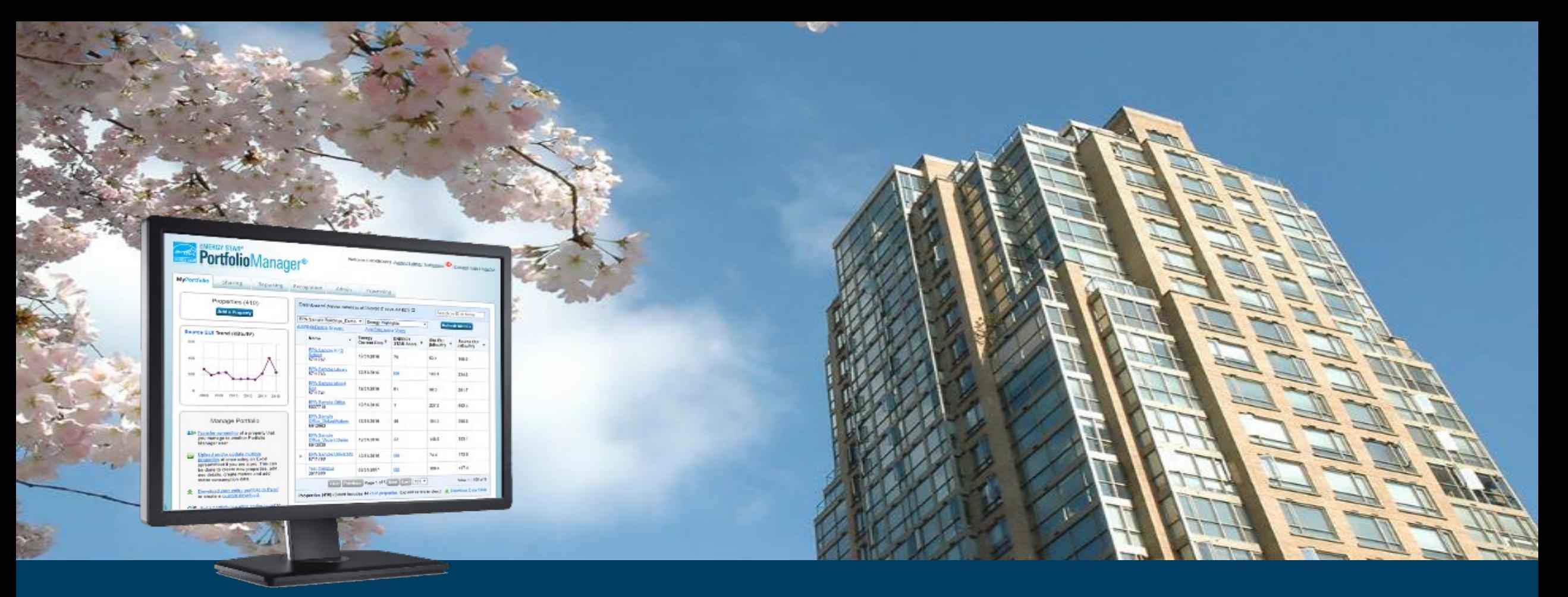

- 300,000+ buildings last year
- Nearly 25% of all floorspace
- 1,000 properties added every day
- 3 languages French, Spanish
- 380 third-party tools
- Dozens of state/local benchmarking policies
- One foreign government (Canada)

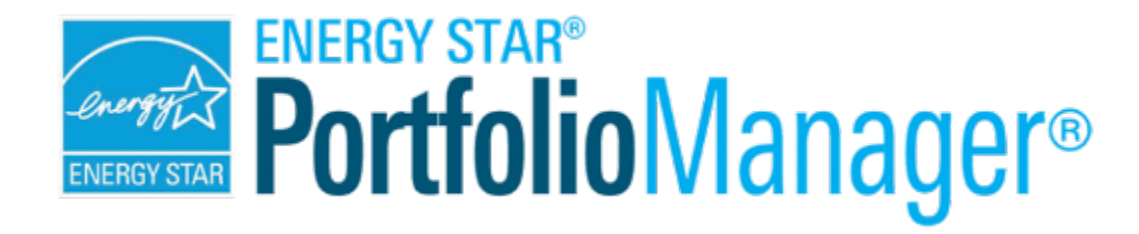

## **Management Tool**

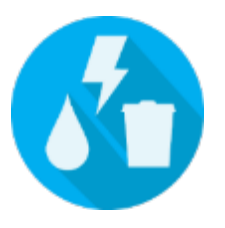

Assess whole building energy and water consumption, plus waste

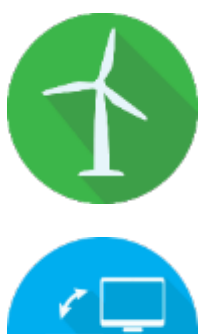

Track green power purchase

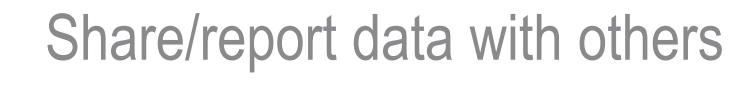

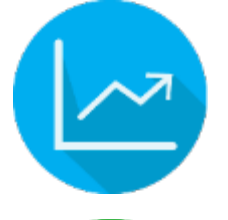

Track changes in energy, water, greenhouse gas emissions, and cost over time

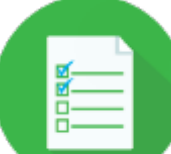

Create custom reports

![](_page_8_Picture_11.jpeg)

Apply for ENERGY STAR certification

![](_page_8_Picture_13.jpeg)

![](_page_9_Picture_0.jpeg)

### **Hundreds of metrics, including:**

![](_page_9_Picture_2.jpeg)

![](_page_9_Picture_3.jpeg)

![](_page_9_Picture_4.jpeg)

**Energy use** Source, **Water use** site, weather normalized, demand Water Score Water use intensity, (for Multifamily)

**Waste & Materials** Waste intensity, diversion rate

**1-100 ENERGY STAR score**

 $\frac{1}{100}$ 

![](_page_9_Picture_8.jpeg)

**GHG emissions**  Indirect, direct, total, avoided

![](_page_9_Picture_10.jpeg)

#### Benchmarking is the process of comparing use to gain valuable perspective about building performance

![](_page_10_Picture_96.jpeg)

![](_page_10_Picture_2.jpeg)

![](_page_11_Figure_0.jpeg)

![](_page_11_Figure_1.jpeg)

## One simple number understood by ALL stakeholders.

![](_page_11_Picture_3.jpeg)

## Property types with 1-100 ENERGY STAR scores

![](_page_12_Picture_1.jpeg)

![](_page_12_Picture_2.jpeg)

Barracks\*

![](_page_12_Picture_4.jpeg)

**Convenience** Stores

![](_page_12_Picture_6.jpeg)

**Courthouses** 

![](_page_12_Picture_8.jpeg)

Data Centers

![](_page_12_Picture_9.jpeg)

**Centers** 

![](_page_12_Picture_10.jpeg)

Financial Offices

![](_page_12_Picture_12.jpeg)

**Hospitals** 

![](_page_12_Picture_14.jpeg)

![](_page_12_Picture_16.jpeg)

Multifamily Housing

![](_page_12_Picture_18.jpeg)

Medical Offices Multifamily Office Buildings

![](_page_12_Picture_20.jpeg)

![](_page_12_Picture_21.jpeg)

**Residence** Hall/Dormitory\*

![](_page_12_Picture_23.jpeg)

![](_page_12_Picture_24.jpeg)

Senior Living **Communities** 

![](_page_12_Picture_26.jpeg)

Homes\*

![](_page_12_Picture_28.jpeg)

![](_page_12_Picture_30.jpeg)

Single-Family Supermarkets Vehicle Warehouses **Vehicle Dealerships** 

![](_page_12_Picture_32.jpeg)

![](_page_12_Picture_34.jpeg)

**Wastewater** Treatment Plants\*

![](_page_12_Picture_36.jpeg)

Wholesale club/ **Supercenters** 

![](_page_12_Picture_37.jpeg)

Worship **Facilities** 

# **To get started in Portfolio Manager you will need:**

- **1**
- Property information:
- Primary function
- Name, address, postal code
- Year built
- Gross floor area
- Property use details, e.g.: **2**
	- Operating hours
	- No. of computers
	- No. of workers, etc.
- **3** At least 12 mos. of consumption data for resources you want to track:
	- Property-specific utility bills for all purchased and onsite generated energy and water
	- Quantity of waste and materials recycled, disposed, donated etc.

Use Portfolio Manager's **data collection worksheet** to gather data upfront for your property type/s

https://portfoliomanager.energystar.gov/pm/dataCollectionWorksheet

![](_page_13_Picture_16.jpeg)

# **How To**

- Navigate Portfolio Manager
- Add a property and enter its use details
- Enter energy, water, and waste & materials data
- Generate reports to assess progress

![](_page_14_Picture_5.jpeg)

![](_page_15_Picture_132.jpeg)

**Commercial Buildings** 

**JOIN MAILING LIST** 

Sign up to receive updates from ENERGY STAR **BUILDINGS & PLANTS on** Portfolio Manager and program news. **SIGN UP** 

PortfolioManager<sup>®</sup> The most-used energy measurement and tracking tool for commercial buildings.

**Benchmark Your Building Using ENERGY** 

#### What is Benchmarking?

STAR® Portfolio Manager®

The first step to saving energy at your building is to benchmark  $-$  that is, to measure and compare your building's energy to similar buildings, past consumption, or a reference performance level

Benchmarking turns the information on your utility bill into knowledge you can act on.

#### **ENERGY STAR Portfolio Manager**  $-$  **the Industry Standard for Benchmarking Commercial Buildings**

Portfolio Manager is an interactive resource management tool that enables you to benchmark the energy use of any type of building, all in a secure online environment. Nearly 25% of U.S. commercial building space is already actively benchmarking in Portfolio Manager, making it the industry-leading benchmarking tool. It also serves as the national benchmarking tool in Canada.

![](_page_15_Picture_9.jpeg)

Use Portfolio Manager metrics to compare your building's energy use to a yearly baseline, national medians, or similar buildings in your portfolio.

Many buildings can also receive a 1-100 ENERGY STAR coord

**COVID-19 Program** Impacts: EPA has made several changes to the certification rules. See this FAQ for the

latest updates.

#### **GET HELP**

Looking for Portfolio Manager technical support? Visit our help center.

![](_page_15_Picture_16.jpeg)

![](_page_15_Picture_17.jpeg)

 $\blacksquare$ 

**MANAGE ENERGY, WATER, WASTE, AND GHGS** 

#### **Energystar.gov/portfoliomanager**

**Create a username and password, then log in**

![](_page_15_Picture_21.jpeg)

## **Navigate Portfolio Manager**

### **4 portfolio level tabs**

![](_page_16_Picture_20.jpeg)

#### **7 property level tabs**

![](_page_16_Picture_21.jpeg)

Intuitive navigation – multiple ways to get to the same place

![](_page_16_Picture_6.jpeg)

## **Navigate Portfolio Manager**

**Portfolio level view**

![](_page_17_Picture_14.jpeg)

![](_page_17_Picture_3.jpeg)

## **Navigate Portfolio Manager**

**Property level view** 

![](_page_18_Picture_14.jpeg)

![](_page_18_Picture_3.jpeg)

# **How To**

- Navigate Portfolio Manager
- Add a property and enter its use details
- Enter energy, water, and waste & materials data
- Generate reports to assess progress

![](_page_19_Picture_5.jpeg)

## **Add a Property**

![](_page_20_Figure_1.jpeg)

![](_page_20_Picture_2.jpeg)

## **Add a Property: Existing**

![](_page_21_Picture_1.jpeg)

Welcome Account | Notifications ● | ENERGY | Contacts | Help | Sign **STAR** RW Processor: Settings Out **Notifications** 

#### Set up a Property: Let's Get Started!

Properties come in all shapes and sizes, from a leased space in a large office building, to a K-12 school with a pool, to a large medical complex with lots of buildings. Since there are so many choices, Portfolio Manager can walk you through getting your property up and running. When you're done, you'll be ready to start monitoring your energy usage and pursue recognition!

![](_page_21_Figure_5.jpeg)

![](_page_21_Picture_6.jpeg)

## **Entering Basic Property Information**

#### Set Up a Property: Basic Property Information

Tell us a little bit more about your property, including a name that you will use to look up your property and its address.

![](_page_22_Picture_17.jpeg)

![](_page_22_Picture_4.jpeg)

## **Entering Basic Property Information**

**Standard IDs** 

Standard IDs are typically used in data collection, including by most state and local governments with benchmarking laws. If your property is covered by a benchmarking law, you probably need to fill this in. See this FAQ if you need help finding your Standard ID.

![](_page_23_Picture_21.jpeg)

![](_page_23_Picture_4.jpeg)

### **Check the statements that apply**

![](_page_24_Figure_1.jpeg)

**These use details will change depending on the property type you specify.**

![](_page_24_Picture_3.jpeg)

![](_page_25_Picture_31.jpeg)

## **Enter Values for Property Use Details**

#### uilding Use / Edit Name

ermarket/Grocery Store refers to buildings used for the retail sale of primarily food and beverage products, which may include small amounts of preparation and sale of ready-to-eat food. Buildings where the primary ness is the onsite preparation and sale of ready-to-eat food should use one of the Restaurant property types.

ss Floor Area should include all space within the building(s), including the sales floor, offices, storage areas, ens, staff break rooms, and stairwells.

![](_page_25_Picture_32.jpeg)

![](_page_25_Picture_6.jpeg)

## **Property Summary Tab**

![](_page_26_Picture_9.jpeg)

![](_page_26_Picture_2.jpeg)

# **How To**

- Navigate Portfolio Manager
- Add a property and enter its use details
- Enter energy, water, and waste & materials data
- Generate reports to assess progress

![](_page_27_Picture_5.jpeg)

### **Meters Tabs**

![](_page_28_Picture_6.jpeg)

![](_page_28_Picture_2.jpeg)

## **Energy Tab**

![](_page_29_Picture_1.jpeg)

![](_page_29_Picture_2.jpeg)

## **Entering Additional Information**

#### Get Started Setting Up Meters for Supermarket A-1

There are four ways to enter meter data. First, you can enter manually, starting below. Second, you can set up your meters below, then upload a specially formatted spreadsheet with just your bill data. Third, for advanced users, you can use our upload tool that allows you to set up all of your meters and enter bill data. And finally, you can hire an organization that exchanges data to update your energy data automatically.

![](_page_30_Picture_28.jpeg)

![](_page_30_Picture_4.jpeg)

## **About Your Meters**

#### About Your Meters for Supermarket A-1

Enter the information below about your new meters. The meter's *Units* and Date Meter became Active are required. You can also change the meter's name.

#### 2 Energy Meters for Supermarket A-1 (click table to edit)

![](_page_31_Picture_16.jpeg)

![](_page_31_Picture_5.jpeg)

## **Add Energy Consumption Information**

**Expand** 

**arrow**

**meter by clicking** 

![](_page_32_Picture_1.jpeg)

![](_page_32_Picture_2.jpeg)

## Choose the best data management method. **Get Data Into Portfolio Manager**

![](_page_33_Picture_2.jpeg)

#### **Manual entry and Spreadsheet upload and Spreadsheet upload Web services**

![](_page_33_Picture_4.jpeg)

![](_page_33_Picture_6.jpeg)

![](_page_33_Picture_7.jpeg)

## **Add Meter Entries and Fill in Data**

![](_page_34_Figure_1.jpeg)

**How To Guide: Electric Demand Tracking** [https://www.en](https://www.energystar.gov/buildings/tools-and-resources/how_track_electric_demand_portfolio_manager) [ergystar.gov/b](https://www.energystar.gov/buildings/tools-and-resources/how_track_electric_demand_portfolio_manager) [uildings/tools](https://www.energystar.gov/buildings/tools-and-resources/how_track_electric_demand_portfolio_manager)[and](https://www.energystar.gov/buildings/tools-and-resources/how_track_electric_demand_portfolio_manager)[resources/how](https://www.energystar.gov/buildings/tools-and-resources/how_track_electric_demand_portfolio_manager) [\\_track\\_electric\\_](https://www.energystar.gov/buildings/tools-and-resources/how_track_electric_demand_portfolio_manager) [demand\\_portfo](https://www.energystar.gov/buildings/tools-and-resources/how_track_electric_demand_portfolio_manager) lio\_manager.

> **Use a spreadsheet to upload or copy and paste**

![](_page_34_Picture_4.jpeg)

## **Meters to Add to Total Consumption**

**MyPortfolio** Sharing Reporting

Your meter entries have been added to your meters!

#### Select Energy Meters to Include in Metrics

Tell us which meters to include when calculating the Energy metrics for Supermarket A-1 so that we can provide you with the most accurate metrics possible.

Recognition

![](_page_35_Figure_5.jpeg)

ENERGY STA

![](_page_36_Figure_0.jpeg)

![](_page_36_Picture_1.jpeg)

## **Get Data In: ENERGY STAR Web Services**

- Some energy service companies and utilities exchange data with Portfolio Manager to:
	- Manage building and utility data for customers
	- Access the ENERGY STAR score and other performance metrics
- To use web services, "**connect**" and "**share**" your properties with your web service provider from the Sharing tab

![](_page_37_Picture_5.jpeg)

![](_page_37_Picture_6.jpeg)

## **Address Data Quality Alerts**

- Portfolio Manager includes built-in features to help users input data correctly, such as:
	- Alerts
	- Tips
	- Easily accessible definitions
- Intended to help catch common data entry mistakes

![](_page_38_Picture_6.jpeg)

## **Using the Data Quality Checker**

- You can use Portfolio Manager's Data Quality Checker at any time to run a quick analysis on the data you have entered for a given building.
- On the Summary Tab, locate the Data Quality Checker box and click **Check for Possible Errors**.
- The Data Quality Checker will check data for one full year at a time.

![](_page_39_Picture_47.jpeg)

![](_page_39_Picture_5.jpeg)

## **Using the Data Quality Checker**

- Portfolio Manager will present all found errors in your property data in dropdowns for each issue.
- In addition to identifying the problem, steps are provided to fix the issue.

![](_page_40_Picture_3.jpeg)

![](_page_40_Picture_4.jpeg)

# **How To**

- Navigate Portfolio Manager
- Add a property and enter its use details
- Enter energy, water, and waste & materials data
- Generate reports to assess progress

![](_page_41_Picture_5.jpeg)

## **Reporting Tab**

![](_page_42_Picture_1.jpeg)

![](_page_42_Picture_2.jpeg)

## **Performance Documents**

## **ENERGY STAR Performance Documents**

![](_page_43_Figure_2.jpeg)

![](_page_43_Picture_3.jpeg)

## **Charts and Graphs**

- Source EUI
- Site EUI
- ENERGY STAR score
- Weather normalized source EUI
- Weather normalized site FUI
- Total GHG emissions intensity
- Energy cost intensity
- Indoor water intensity
- Indoor water cost intensity
- Building emissions report

#### Scroll through to see available Charts & Graphs.

![](_page_44_Picture_12.jpeg)

![](_page_44_Picture_13.jpeg)

![](_page_45_Picture_0.jpeg)

**ENERGY STAI** 

# ENERGY STAR Recognition

![](_page_46_Picture_1.jpeg)

![](_page_46_Picture_2.jpeg)

EMPOWERING A CLEAN ENERGY FUTURE

**TTTL ENERGY STAR® HH Tenant Space"** 

![](_page_46_Picture_5.jpeg)

![](_page_46_Picture_6.jpeg)

#### **DESIGNED TO EARN THE ENERGY STAR**

The estimated energy performance for this design meets US EPA criteria. The building will be eligible for ENERGY **STAR** after maintaining superior performance for one year.

![](_page_46_Picture_9.jpeg)

## **Extra Help**

#### o **Visit [www.energystar.gov/buildingshelp](http://www.energystar.gov/buildingshelp)**

- o Extensive list of FAQs
- o Online form to submit technical questions or comments
- o **Additional Portfolio Manager training resources available at: [www.energystar.gov/buildings/training](http://www.energystar.gov/buildings/training)**
	- o Step-by-step documents (PDF)
	- o Access to recorded trainings and short videos
	- $\circ$  Information on upcoming trainings
- o **Ask the Expert**
	- o Wednesdays at 12:00 noon ET. It's an open Q&A session for Portfolio Manager questions.
	- o <https://energystar-mesa.force.com/PortfolioManager/s/article/When-are-the-Ask-The-Expert-webinars-1600088554111>
- o **Register for regular webinars at: [http://esbuildings.webex.com](http://esbuildings.webex.com/)**
- o **Portfolio Manager Technical Reference Series: [https://www.energystar.gov/buildings/tools-and-](https://www.energystar.gov/buildings/tools-and-resources?f0=im_field_select_primary_category:1522)**

**[resources?f0=im\\_field\\_select\\_primary\\_category:1522](https://www.energystar.gov/buildings/tools-and-resources?f0=im_field_select_primary_category:1522)**

![](_page_47_Picture_14.jpeg)

![](_page_48_Picture_0.jpeg)

**Energy Management & Energy Benchmarking Program for City Buildings**

**June 20, 2024**

**Srinivas Vemuri, PhD, PE, CEM® Senior Program Manager Building Services Department**

## **Presentation Overview**

- **Background**
- **Energy Benchmarking**
- **Outcome**

- City approximately has 3,000+ active electricity accounts
- For FY2022-23 electricity usage for entire City operations was approximately 684,000 MWh at an energy cost of approximately \$55M
- Building Services Department maintains approximately 500+ Cityowned buildings
- Approximately 200 City buildings contribute to 80%+ energy usage out of 500+ City buildings

- April 10, 2019, City Council adopted the Green Energy Policy (CR 19-0484) documenting the City of Dallas' commitment to:
	- Use clean and efficient energy
	- Purchase 100 percent renewable energy
	- Promote renewable energy projects and partnerships that reduce environmental impacts

#### **Energy Management System**

- Systematic and iterative approach to intentional energy decisions
- Largely based on plan-do-checkact model
- Anticipated results:
	- Reduced environmental footprint (reduced energy consumption/ increased renewable energy generation)
	- Reduced energy costs

![](_page_52_Figure_7.jpeg)

- Overarching energy goals and mandates
	- In 2020, Dallas City Council approved a "Comprehensive Environmental and Climate Action Plan (CECAP)" to reduce City of Dallas greenhouse gas emissions by 43% below 2015 levels by 2030 and 100% by 2050 to achieve carbon neutrality.

# **Energy Benchmarking**

### **Energy Benchmarking using EPA ENERGY STAR Portfolio Manager**

![](_page_54_Picture_2.jpeg)

- Benchmarking energy consumption of City facilities to help identify underperforming facilities and prioritize energy conservation measures
- Currently 195 City facilities (6.5 million sf), majority of the public facing facilities, have been benchmarked for energy usage
- Target is to benchmark energy usage for 200 City facilities

## **Outcome**

### **Some key outcomes form Energy Benchmarking data**

- Energy/solar audits completed for 45 City facilities which were prioritized based on EUI data from energy benchmarking
- Completed approximately \$2M in renewable energy & energy efficiency projects at 6 City facilities based on energy/solar audit data
- \$6M in renewable energy & energyefficiency projects currently in design/programming phase at 10 City facilities based on energy/solar audit data
- Received approximately \$190k in Oncor incentives for completing renewable energy & energy efficiency projects
- Publishing annual energy reports

### ENERGY STAR Portfolio Manager Webinar

*June 20, 2024*

*Presented by: Andra Nava-Garcia,* 

*Office of Sustainability* 

**CITY OF**  $({\sf SAN\;ANTONIO})$  $-$ TEXAS $-$ 

![](_page_57_Picture_0.jpeg)

### ENERGY STAR Portfolio Manager

**General Information** 

- 2011
- 270+ Municipal facilities (Libraries, Offices, Convention Center, Retail, Fire & Police Stations, Warehouses, Parking, Data Centers, Pre-school/Daycare centers, etc.)
- 12,600,000 (sq. feet)
- Energy benchmarking

### ENERGY STAR Portfolio Manager

- Upload Data Using Spreadsheet Template
- Regular data updates and audits

**Best Practices**

• Monthly uploads

![](_page_58_Picture_33.jpeg)

### ENERGY STAR Portfolio Manager

![](_page_59_Figure_1.jpeg)

![](_page_60_Picture_0.jpeg)

# Energy Star Trainings

Energy STAR offers free trainings on energy usage and emissions. Be sure to check out the "Training" page on the Energy STAR website to learn more and access these free webinars and guides.

#### **Access the trainings at this link or by scanning the QR code below: <https://www.energystar.gov/buildings/training>**

![](_page_60_Picture_4.jpeg)

# Council of Governments Contacts

West Central Texas Council of Governments

**Terra Moreno, LMSW** Community & Economic Development **Director** tmoreno@westcentraltexas.org

Alamo Area Texas Council of Governments

**Lyle Hufstetler** Natural Resources Project Administrator LHufstetler@aacog.com

North Central Texas Council of Governments

**Clean Fuels and Energy Team** Energy Integration and Community Readiness energy@nctcog.org

Environmental Protection Agency

**Charlotte Aitken** Analyst | LEED® GA statelocal@energystar.gov charlotte.aitken@cadmusgroup.com